## **การกันเงินแบบไม่มีหนี้**

การกันเงินแบบไม่มีหนี้ คือ งบประมาณที่คาดว่าจะใช้ ซึ่งใช้ไม่ทันในปีงบประมาณ จึงต้องทำการกัน เงินเพื่อขอใช้งบประมาณในปีงบประมาณถัดไป โดยงบประมาณรายจ่ายดังกล่าวไม่มีภาระผูกพันใดๆ **ขั้นตอนการกันเงิน**

## **ระบบงบประมาณ – เมนูกันเงินบบไม่มีหนี้(BG007)**

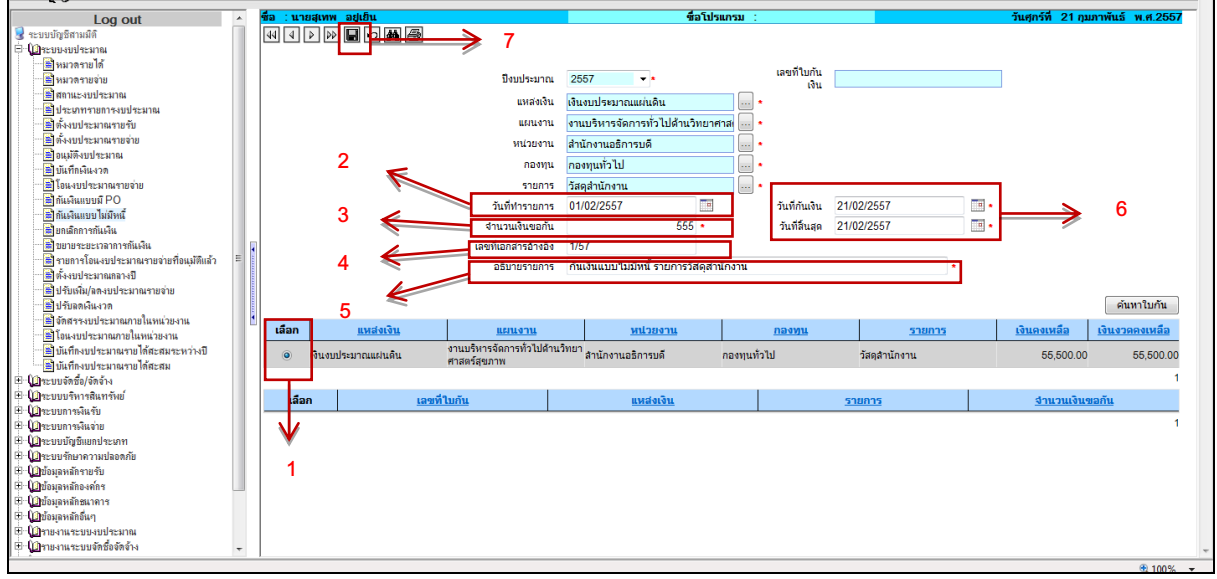

รูปที่ 1 แสดงขั้นตอนที่ 1-7

1.ค้นหา และคลิก ® "เลือก"งบประมาณรายจ่ายที่ต้องการกันเงิน เมื่อเลือกรายการแล้ว ระบบจะ แสดงรายละเอียดงบประมาณด้านบน

2.ระบุวันที่ทำรายการโอนเงิน

- 3.ระบุจำนวนที่ขอกันเงิน
- 4.ระบุเลขที่เอกสารอ้างอิง
- 5.กรอกคำอธิบายรายการกันเงิน
- 6.ระบุวันที่กันเงิน และวันที่สิ้นสุดการกันเงิน โดยระบุวันที่กันเงินดังนี้
	- วันที่กันเงิน ระบุเป็นวันที่ 30 กันยายน 2557
	- วันที่สิ้นสุด ระบุตามระยะเวลาขอกันเงิน เช่น 31 มีนาคม 2558

7.คลิกที่ช่อง  $\blacksquare$  เพื่อบันทึกรายการ ระบบจะแสดงเลขที่กันเงินแบบไม่มีหนี้ (BGN)

เมื่อบันทึกรายการกันเงินแล้ว จะไม่สามารถแก้ไขรายการได้ ดังนั้นจะต้องตรวจสอบความถูกต้องก่อนการ บันทึกข้อมูล

## **ขั้นตอนการพิมพ์ใบกัน**

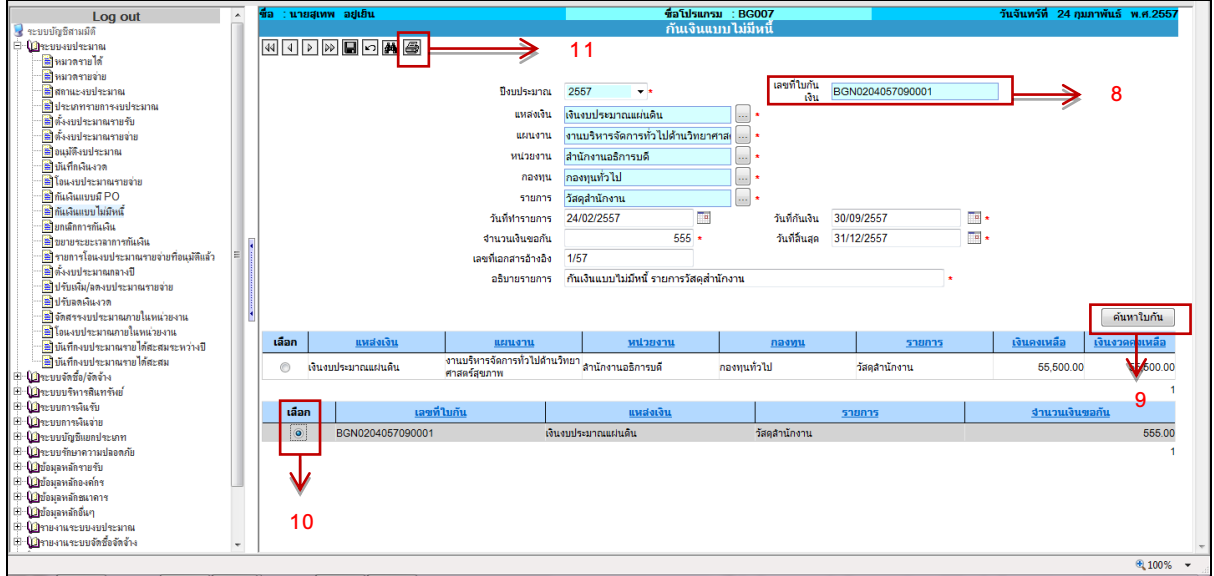

รูปที่ 2 แสดงขั้นตอนที่ 8-11

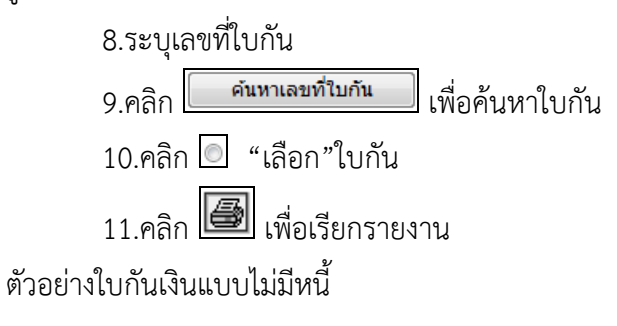

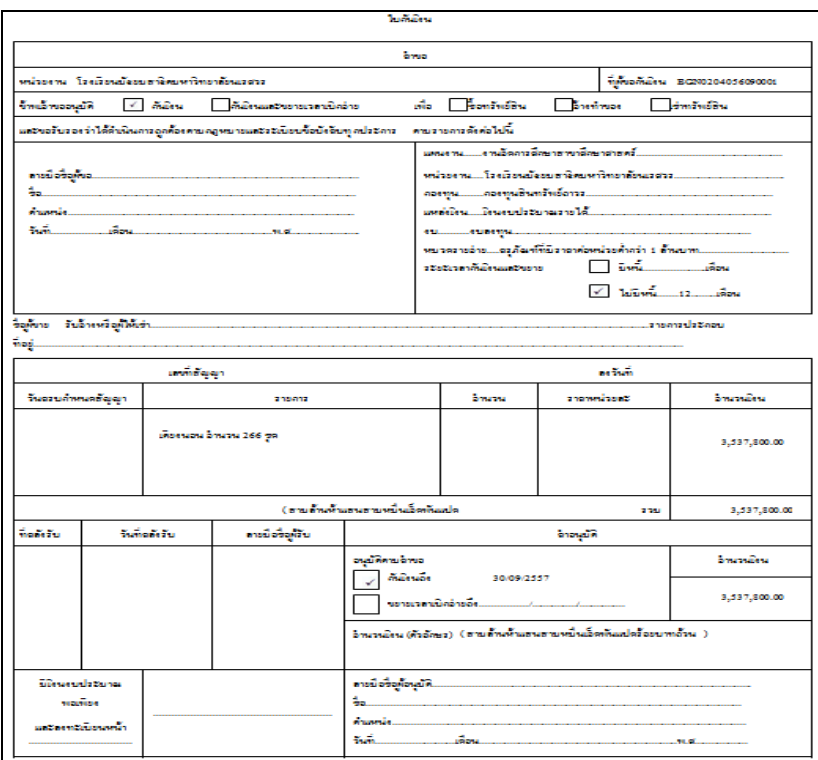

รูปที่ 3 แสดงตัวอย่างใบกันเงินแบบไม่มีหนี้